# 在PCCE解決方案中交換自簽名證書

# 目錄

簡介 必要條件 需求 採用元件 背景 程式 第1部分:CVP和ADS伺服器之間的證書交換 步驟1.匯出CVP伺服器證書 步驟2.將CVP伺服器WSM證書匯入ADS伺服器 步驟3.匯出ADS伺服器證書 步驟4.將ADS伺服器匯入CVP伺服器和報告伺服器 第2部分:VOS平台應用和ADS伺服器之間的證書交換 步驟1.匯出VOS平台應用伺服器證書。 步驟2.將VOS平台應用程式匯入ADS伺服器 第3部分:Rogers、PG和ADS伺服器之間的證書交換 步驟1.從Rogger和PG伺服器匯出IIS證書 步驟2.從記錄器和PG伺服器匯出診斷框架Portico(DFP)證書 步驟3.將證書匯入ADS伺服器 第4部分:CVP CallStudio WEB服務整合 相關資訊

# 簡介

本檔案介紹如何在Cisco Packaged Contact Center Enterprise(PCCE)解決方案中的主體管理伺服器 (ADS/AW)和其他應用伺服器之間交換自簽署憑證。

作者:Anuj Bhatia、Robert Rogier和Ramiro Amaya,思科TAC工程師。

# 必要條件

## 需求

思科建議您瞭解以下主題:

- PCCE版本12.5(1)
- 客戶語音入口網站(CVP)版本12.5(1)

## 採用元件

本檔案中的資訊是根據以下軟體版本:

 $\cdot$  PCCE 12.5(1)

 $\cdot$  CVP 12.5(1)

本文中的資訊是根據特定實驗室環境內的裝置所建立。文中使用到的所有裝置皆從已清除(預設 )的組態來啟動。如果您的網路運作中,請確保您瞭解任何指令可能造成的影響。

# 背景

在12.x的PCCE解決方案中,所有裝置都通過主用AW伺服器中託管的單一窗格(SPOG)進行控制。 由於PCCE 12.5(1)版本中的安全管理合規性(SRC),解決方案中SPOG和其他伺服器之間的所有通 訊都通過安全的HTTP協定嚴格完成。

證書用於實現SPOG與其他裝置之間的無縫安全通訊。在自簽名證書環境中,伺服器之間的證書交 換成為必需。要啟用12.5(1)版本中的新功能(如智慧許可、Webex體驗管理(WXM)和客戶虛擬助理 (CVA)),也需要交換證書。

# 程式

這些是匯出自簽名證書的元件和需要將自簽名證書匯入其中的元件。

(i)主要AW伺服器: 此伺服器需要來自以下位置的證書:

- Windows平台: ICM: 路由器和記錄器(記錄器){A/B}、外圍網關(PG){A/B}、所有ADS以及 電子郵件和聊天(ECE)伺服器。 附註:需要IIS和診斷框架證書。CVP:CVP伺服器、CVP報告伺 服器。 附註1:需要來自伺服器的Web服務管理(WSM)證書。附註2:證書必須具有完全限定的域 名(FQDN)。
- VOS平台:Cloud Connect、Cisco Virtual Voice Browser(VVB)、Cisco Unified Call Manager(CUCM)、Finesse、Cisco Unified Intelligent Center(CUIC)、Live Data(LD)、Identity Server(IDS)以及其他適用伺服器。

這同樣適用於解決方案中的其他ADS伺服器。

(ii)路由器\記錄器伺服器: 此伺服器需要來自以下位置的證書:

● Windows平台: 所有ADS伺服器IIS證書。

(iii)CUCM PG伺服器:此伺服器需要來自以下位置的證書:

• VOS平台:CUCM發佈程式。 附註:從CUCM伺服器下載JTAPI客戶端時需要執行此操作。 (iv)CVP伺服器:此伺服器需要來自的證書

● Windows平台: 所有ADS伺服器IIS證書

● VOS平台:適用於WXM整合的雲連線伺服器、適用於安全SIP和HTTP通訊的VVB伺服器。 (v)CVP報告伺服器:此伺服器需要來自以下位置的證書:

● Windows平台: 所有ADS伺服器IIS證書 (vi)VVB伺服器:此伺服器需要來自以下位置的證書:

• Windows平台: CVP VXML伺服器(安全HTTP)、CVP呼叫伺服器(安全SIP) 在解決方案中,有效交換自簽名證書所需的步驟分為三部分。

第1部分:CVP伺服器和ADS伺服器之間的證書交換。

第2部分:VOS平台應用和ADS伺服器之間的證書交換。

第3部分:Rogers、PG和ADS伺服器之間的證書交換。

#### 第1部分:CVP和ADS伺服器之間的證書交換

成功完成此交換所需的步驟為 :

步驟1.匯出CVP伺服器WSM證書。

步驟2.將CVP伺服器WSM證書匯入ADS伺服器。

步驟3.匯出ADS伺服器證書。

步驟4.將ADS伺服器匯入CVP伺服器和CVP報告伺服器。

#### 步驟1.匯出CVP伺服器證書

從CVP伺服器匯出證書之前,您需要使用伺服器的FQDN重新生成證書,否則,智慧許可、CVA以 及與SPOG同步的CVP等功能很少會遇到問題。

注意:開始之前,必須執行以下操作:

- 獲取金鑰庫密碼。運行此命令: 更多%CVP\_HOME%\conf\security.properties
- 將%CVP\_HOME%\conf\security資料夾複製到另一個資料夾。
- 以管理員身份開啟「命令」視窗以運行命令。

附註:您可以使用keytool引數 — storepass簡化本文檔中使用的命令。對於所有CVP伺服器 ,請貼上從指定的security.properties檔案獲取的密碼。對於ADS伺服器,請鍵入密碼:**更改** 

要在CVP伺服器上重新生成證書,請執行以下步驟:

#### (i)列出伺服器中的證書

%CVP\_HOME%\jre\bin\keytool.exe -storetype JCEKS -keystore %CVP\_HOME%\conf\security\.keystore list

附註: CVP伺服器具有以下自簽名證書: wsm\_certificate 、 vxml\_certificate 、 callserver\_certificate。如果使用keytool的引數 — v,則可以看到每個證書的更多詳細資訊。 此外,您還可以在keytool.exe list命令末尾新增「>」符號,以將輸出傳送到文本檔案,例如  $\cdot$  > test txt.

#### (ii)刪除舊的自簽證書

CVP伺服器:用於刪除自簽名證書的命令:

%CVP\_HOME%\jre\bin\keytool.exe -storetype JCEKS -keystore %CVP\_HOME%\conf\security\.keystore delete -alias wsm\_certificate

%CVP\_HOME%\jre\bin\keytool.exe -storetype JCEKS -keystore %CVP\_HOME%\conf\security\.keystore delete -alias vxml\_certificate

%CVP\_HOME%\jre\bin\keytool.exe -storetype JCEKS -keystore %CVP\_HOME%\conf\security\.keystore delete -alias callserver\_certificate

#### CVP報告伺服器:刪除自簽名證書的命令:

%CVP\_HOME%\jre\bin\keytool.exe -storetype JCEKS -keystore %CVP\_HOME%\conf\security\.keystore delete -alias wsm\_certificate

%CVP\_HOME%\jre\bin\keytool.exe -storetype JCEKS -keystore %CVP\_HOME%\conf\security\.keystore delete -alias callserver\_certificate

附註:CVP報告伺服器具有以下自簽名證書wsm\_certificate和callserver\_certificate。

#### (iii)使用伺服器的FQDN生成新的自簽名證書

#### CVP伺服器

用於為WSM生成自簽名證書的命令:

%CVP\_HOME%\jre\bin\keytool.exe -storetype JCEKS -keystore %CVP\_HOME%\conf\security\.keystore genkeypair -alias wsm\_certificate -keysize 2048 -keyalg RSA -validity XXXX 指定伺服器的FQDN,在問**題中您的名字和姓是什麼?** 

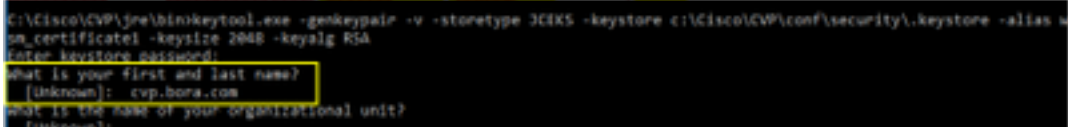

請完成以下其他問題:

您的組織單位名稱是什麼?

[未知]:<指定OU>

貴公司的名稱是什麼?

[未知]:<指定組織的名稱>

您的城市或地區名稱是什麼?

[未知]:<指定城市/地區名稱>

您所在州或省的名稱是什麼?

[未知]:<指定州/省的名稱>

#### 此裝置的國碼(兩個字母)是什麼?

#### [未知]:<指定兩個字母的國家/地區代碼>

#### 為接下來的兩個輸入指定yes。

#### 對vxml\_certificate和callserver\_certificate執行相同的步驟:

%CVP\_HOME%\jre\bin\keytool.exe -storetype JCEKS -keystore %CVP\_HOME%\conf\security\.keystore genkeypair -alias vxml\_certificate -keysize 2048 -keyalg RSA -validity XXXX

%CVP\_HOME%\jre\bin\keytool.exe -storetype JCEKS -keystore %CVP\_HOME%\conf\security\.keystore genkeypair -alias callserver\_certificate -keysize 2048 -keyalg RSA -validity XXXX

#### 重新啟動CVP呼叫伺服器。

#### CVP報告伺服器

#### 用於為WSM生成自簽名證書的命令:

%CVP\_HOME%\jre\bin\keytool.exe -storetype JCEKS -keystore %CVP\_HOME%\conf\security\.keystore genkeypair -alias wsm\_certificate -keysize 2048 -keyalg RSA -validity XXXX 為查詢指定伺服器FQDN,**您的名字和姓是什麼?**並遵循與CVP伺服器相同的步驟。

#### 對callserver\_certificate執行相同步驟:

%CVP\_HOME%\jre\bin\keytool.exe -storetype JCEKS -keystore %CVP\_HOME%\conf\security\.keystore genkeypair -alias callserver\_certificate -keysize 2048 -keyalg RSA -validity XXXX

#### 重新啟動報表伺服器。

附註:預設情況下,自簽名證書生成長達兩年。使用 — validity XXXX設定重新生成證書時的 到期日期,否則證書的有效期為90天。對於大多數此類證書,3-5年必須是合理的驗證時間。

以下是一些標準有效性輸入:

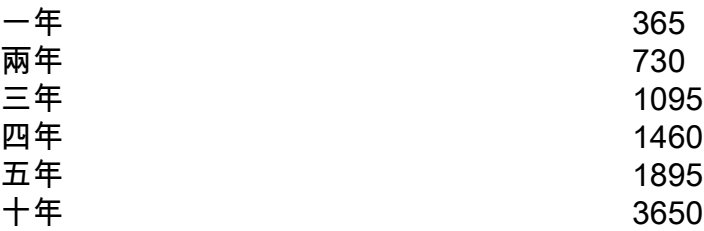

注意:在12.5證書中,必須是SHA 256、金鑰大小2048和加密演算法RSA,請使用以下引數 設定這些值:-keyalg RSA和 — keysize 2048。CVP金鑰庫命令必須包括 — storetype JCEKS引數。如果不這樣做,則證書、金鑰或更糟的金鑰庫可能會損壞。

#### (iv)從CVP和報告伺服器匯出wsm\_Certificate

a)將WSM證書從每個CVP伺服器匯出到臨時位置,並使用所需的名稱重新命名證書。您可以將其重 新命名為wsmcsX.crt。將「X」替換為唯一數字或字母。即wsmcsa.crt、wsmcsb.crt。

用於匯出自簽名證書的命令:

%CVP\_HOME%\jre\bin\keytool.exe -storetype JCEKS -keystore %CVP\_HOME%\conf\security\.keystore export -alias wsm\_certificate -file %CVP\_HOME%\conf\security\wsm.crt

b)從路徑C:\Cisco\CVP\conf\security\wsm.crt複製憑證,並將其重新命名為wsmcsX.crt,並將其移 到ADS伺服器上的臨時資料夾。

#### 步驟2.將CVP伺服器WSM證書匯入ADS伺服器

要在ADS伺服器中匯入證書,您需要使用keytool,該工具是java工具集的一部分。可以通過幾種方 法找到此工具所在的java home路徑。

(i)CLI命令> echo %JAVA\_HOME%

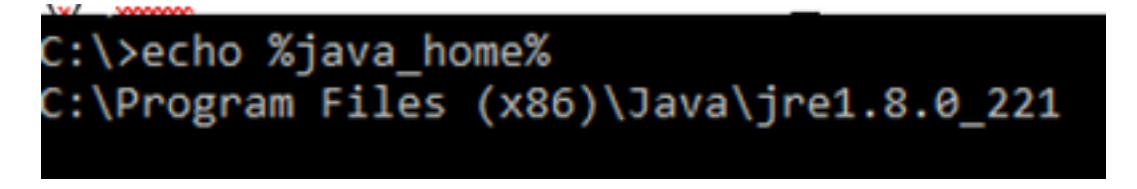

#### (ii)手動通過**高級系統設**置,如下圖所示。

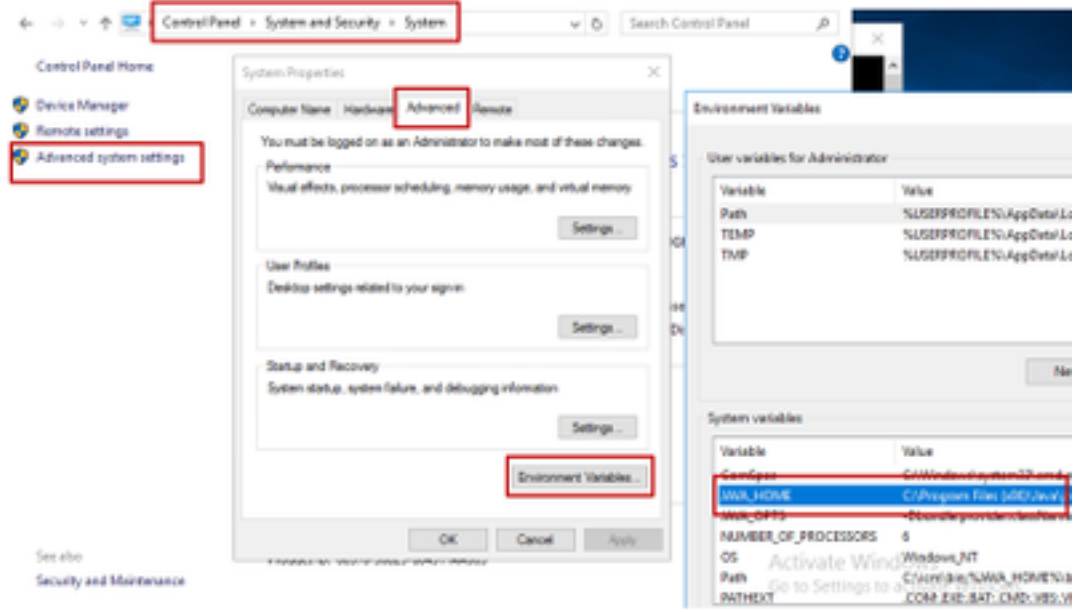

#### 在PCCE 12.5上,預設路徑為C:\Program Files(x86)\Java\jre1.8.0\_221\bin

#### 用於匯入自簽名證書的命令:

keytool -keystore "C:\Program Files (x86)\Java\jre1.8.0\_221\lib\security\cacerts" -import storepass changeit -alias {fqdn\_of\_cvp} -file c:\temp\certs\wsmcsX.crt

#### 附註:對部署中的每個CVP重複命令並在其他ADS伺服器上執行相同任務

d)在ADS伺服器上重新啟動Apache Tomcat服務。

#### 步驟3.匯出ADS伺服器證書

對於CVP報告伺服器,您必須匯出ADS證書並將其匯入報告伺服器。以下是步驟:

(i)在瀏覽器的ADS伺服器上,導航到伺服器url: https://{servername}

**CCE via Chrome Browser** 

(ii)將憑證儲存到臨時資料夾中,例如:c:\temp\certs並將證書命名為ADS{svr}[ab].cer

#### $\leftarrow$   $\rightarrow$  C A Not secure | aw125a.bora.com **CT Centrals**  $\overline{\mathbf{x}}$ General Details Certification Parts 'nЫ **JF** Certificate Export Woord Show: Lastin  $\mathbf{v}$ et file Fore Feld Value Certificates can be exported in a variety of file formats. Version V3 Serial number 00 a0 ab b9 bc 76 4b 76 8f Sgrature algorithm sha256Rd.A. Select the format you want to use: Signature hash algorithm 494256 aw 125a bora.com C DER encoded binary X.509 (.CER) **Seauer** Monday, September 30, 2019 **Valid from** Stage 44 encoded X.509 (.CER) **Valid to** Sunday, September 25, 2039 ... **S.Aser** Crystopaghic Nessane System Standard - PKCS #7 Certificates (.P.20) as 175a hora com Induse all certificates in the certification path if possible ыs C Personal Information Exchange - PKCS #12 (JPFs) Distute al certificates in the certification path if on Delete the private key if the export is successful Doort all extended properties Enable certificate privacy Mossoft Serialized Certificate Store (.SST) **BALL** Copy to File

附註:選擇Base-64 encoded X.509(.CER)選項。

### 步驟4.將ADS伺服器匯入CVP伺服器和報告伺服器

(i)將證書複製到C:\Cisco\CVP\conf\security目錄中的CVP伺服器和CVP報告服務器。

(ii)將證書匯入到CVP伺服器和CVP報告伺服器。

%CVP\_HOME%\jre\bin\keytool.exe -storetype JCEKS -keystore %CVP\_HOME%\conf\security\.keystore import -trustcacerts -alias {fqdn\_of\_ads} -file %CVP\_HOME%\conf\security\ICM{svr}[ab].cer 對其他ADS伺服器執行相同步驟。

(iii)重新啟動CVP伺服器和報告伺服器

### 第2部分:VOS平台應用和ADS伺服器之間的證書交換

成功完成此交換所需的步驟為:

步驟1.匯出VOS平台應用伺服器證書。

步驟2.將VOS平台應用證書匯入ADS伺服器。

此過程適用於所有VOS應用程式,例如:

- $\cdot$  CUCM
- $\cdot$  VVB
- Finesse
- $\bullet$  CUIC \ LD \ IDS
- 雲端連線

### 步驟1.匯出VOS平台應用伺服器證書。

(i)導航至Cisco Unified Communications Operating System Administration頁面

:<https://FQDN:8443/cmplatform>

(ii)導航到Security > Certificate Management, 然後在tomcat-trust資料夾中查詢應用程式主伺服器 證書。

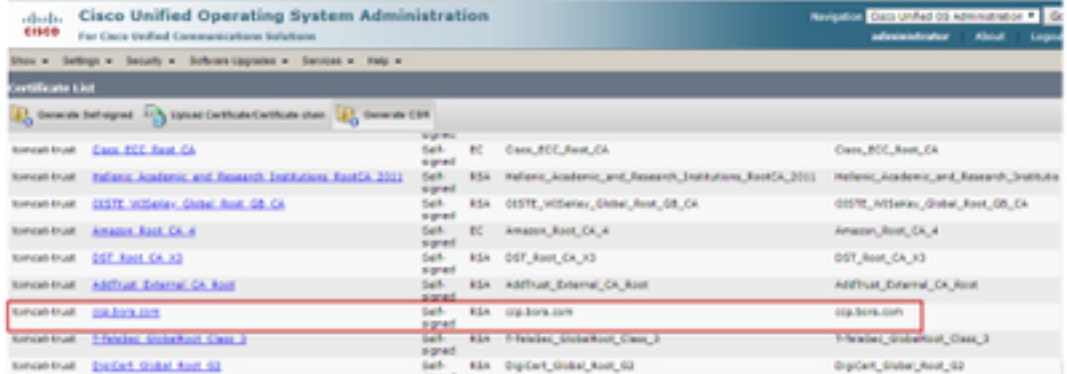

(iii)選擇證書並按一下download .PEM file(下載.PEM檔案),將其儲存在ADS伺服器上的臨時資料 夾中。

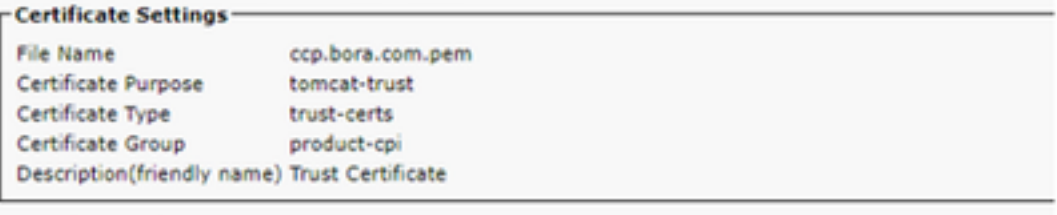

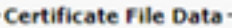

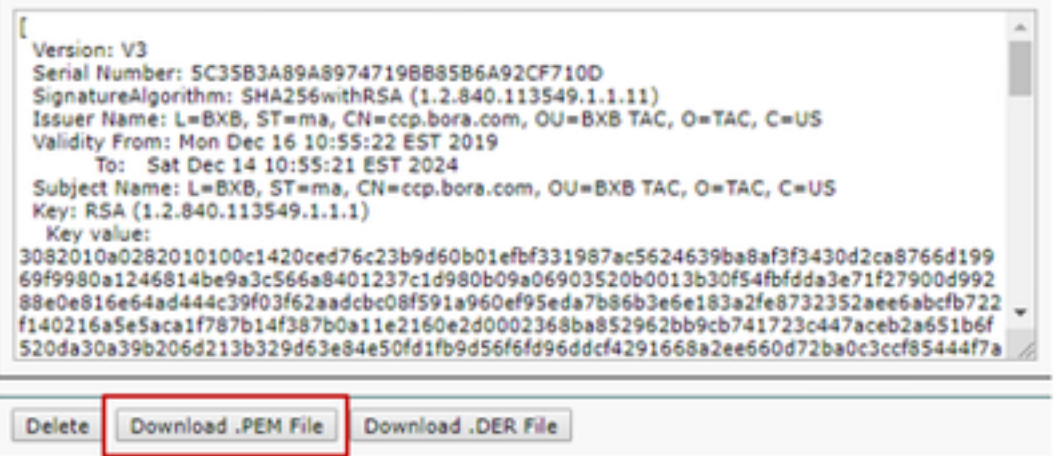

附註:對使用者執行相同步驟。

#### 步驟2.將VOS平台應用程式匯入ADS伺服器

#### 運行Key工具的路徑:**C:\Program檔案(x86)\Java\jre1.8.0\_221\bin**

#### 用於匯入自簽名證書的命令:

keytool -keystore "C:\Program Files (x86)\Java\jre1.8.0\_221\lib\security\cacerts" -import storepass changeit -alias {fqdn\_of\_vos} -file c:\temp\certs\vosapplicationX.cer

在ADS伺服器上重新啟動Apache Tomcat服務。

附註:在其他ADS伺服器上執行相同任務

### 第3部分:Rogers、PG和ADS伺服器之間的證書交換

成功完成此交換所需的步驟為:

第1步:從羅傑和PG伺服器匯出IIS證書

第2步:從記錄器和PG伺服器匯出診斷框架門戶(DFP)證書

步驟3:將證書匯入到ADS伺服器

#### 步驟1.從Rogger和PG伺服器匯出IIS證書

(i)在瀏覽器的ADS伺服器上,導航到伺服器(Rogers, PG)url: https://{servername} (ii)將憑證儲存到臨時資料夾,例如c:\temp\certs,並將憑證命名為ICM{svr}[ab].cer

#### **CCE via Chrome Browser**

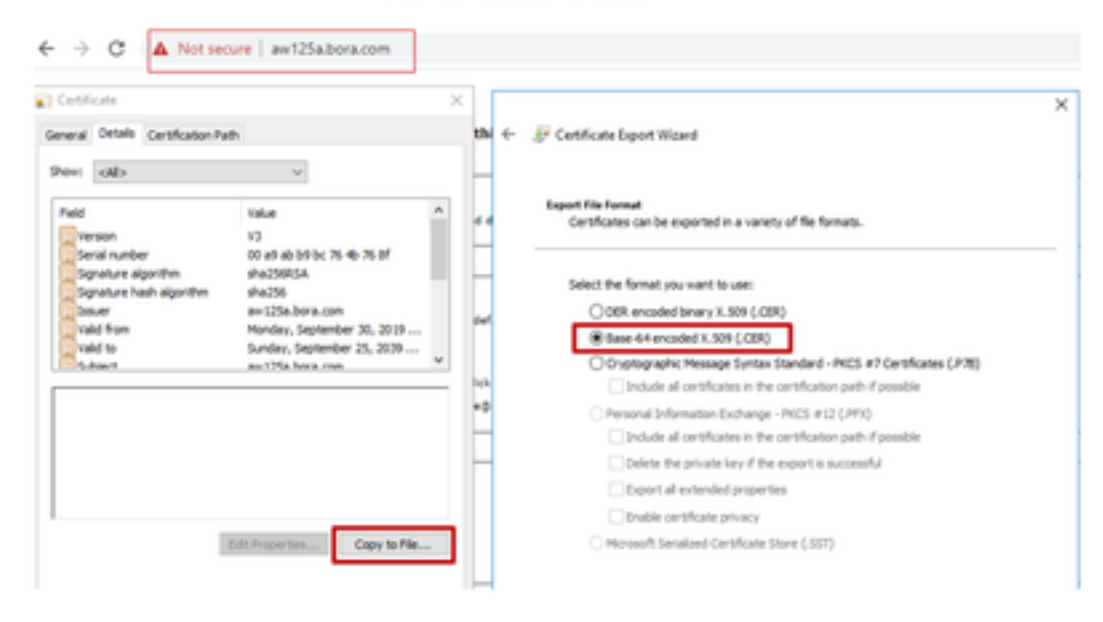

附註:選擇Base-64 encoded X.509(.CER)選項。

#### 步驟2.從記錄器和PG伺服器匯出診斷框架Portico(DFP)證書

#### (i)在瀏覽器的ADS伺服器上,導航到伺服器(Rogers, PGs)DFP url : https://{servername}:7890/icm-dp/rest/DiagnosticPortal/GetProductVersion

(ii)將證書儲存到資料夾示例c:\temp\certs,並將證書命名為dfp{svr}[ab].cer

#### @ Unified ICM/CCE Diagnostic Frant X + ← → C A Not secure localhost 7890/ion-dp/rest/DiagnosticPortal/GetMenu **Luis Unified IOMICCE Diagnostic Framework Portico** General Drink Certification Path Dent olds <sup>17</sup> Certificate Export Waged hifie Neid **Take** hB Version x3 on file format<br>Certificates can be exported in a variety of file forma 37 au 31 a0 65 36 ft a6 4a 7c ... Serial number Sgrature algorithm Sgrusture hash algorithm sha256 au 1954 hora con **rald from** tonday, September 30, 2019 ... Select the format you want to u **Valid to** Friday, September 30, 2039 1.... OB1 encoded binary X.509 (LCB) as 1944 hours com **Substant** @ Base 44 ancoded X, 509 (.CBI) ard - PKCS #7 Certificates [.P.76] Distude all certificates in the certific Personal Information Exchange - INCS #12 (JPFI) Distute all certificates in the certification parts if p Delete the private key if the export is successful Deport all extended prope Capy to File. **Bd** Disable certificate privacy Minnesoft Serviced Certificate Store (.007)  $\sim$ GetPerfCounterValue Platform Net Cancel

Portico via Chrome Browser

附註:選擇Base-64 encoded X.509(.CER)選項。

#### 步驟3.將證書匯入ADS伺服器

#### 命令將IIS自簽名證書匯入ADS伺服器。運行Key工具的路徑:C:\Program檔案 (x86)\Java\jre1.8.0\_221\bin。

keytool -keystore "C:\Program Files (x86)\Java\jre1.8.0\_221\lib\security\cacerts" -import storepass changeit -alias {fqdn\_of\_server}\_IIS -file c:\temp\certs\ ICM{svr}[ab].cer

Example: keytool -keystore "C:\Program Files (x86)\Java\jre1.8.0\_221\lib\security\cacerts" import -storepass changeit -alias myrgra.domain.com\_IIS -file c:\temp\certs\ICMrgra.cer

#### 附註: 匯入匯出到所有ADS伺服器的所有伺服器證書。

#### 用於將診斷自簽名證書匯入到ADS伺服器的命令

keytool -keystore "C:\Program Files (x86)\Java\jre1.8.0\_221\lib\security\cacerts" -import storepass changeit -alias {fqdn\_of\_server}\_DFP -file c:\temp\certs\ dfp{svr}[ab].cer

Example: keytool -keystore "C:\Program Files (x86)\Java\jre1.8.0\_221\lib\security\cacerts" import -storepass changeit -alias myrgra.domain.com\_DFP -file c:\temp\certs\dfprgra.cer

附註:匯入匯出到所有ADS伺服器的所有伺服器證書。

在ADS伺服器上重新啟動Apache Tomcat服務。

## 第4部分:CVP CallStudio WEB服務整合

有關如何為Web服務元素和Rest\_Client元素建立安全通訊的詳細資訊

請參閱[Cisco Unified CVP VXML伺服器和Cisco Unified Call Studio 12.5\(1\)版 — Web服務整合](/content/en/us/td/docs/voice_ip_comm/cust_contact/contact_center/customer_voice_portal/cvp_12_5/user/guide/ccvp_b_1251-user-guide-for-cisco-unified-cvp-vxml-server-and-cisco-unified-call-studio-release-1251/ccvp_b_1251-user-guide-for-cisco-unified-cvp-vxml-server-and-cisco-unified-call-studio-release-1251_chapter_0111.html) [\[Cisco Unified Customer Voice Portal\] - Cisco使用手冊](/content/en/us/td/docs/voice_ip_comm/cust_contact/contact_center/customer_voice_portal/cvp_12_5/user/guide/ccvp_b_1251-user-guide-for-cisco-unified-cvp-vxml-server-and-cisco-unified-call-studio-release-1251/ccvp_b_1251-user-guide-for-cisco-unified-cvp-vxml-server-and-cisco-unified-call-studio-release-1251_chapter_0111.html)

# 相關資訊

- CVP配置指南: CVP配置指南 安全
- UCCE配置指南: [UCCE配置指南 安全](/content/en/us/support/docs/contact-center/unified-contact-center-enterprise/215445-exchange-self-signed-certificates-in-a-u.html)
- PCCE管理指南: PCE管理員指南 安全
- UCCE自簽名證書: [Exchange UCCE自簽名證書](/content/en/us/support/docs/contact-center/packaged-contact-center-enterprise/215354-exchange-self-signed-certificates-in-a-p.html)
- 在CCE 12.5(1)中安裝和遷移到OpenJDK:[CCE OpenJDK遷移](/content/en/us/support/docs/contact-center/unified-contact-center-enterprise-1251/217214-install-and-migrate-to-openjdk-in-cce-12.html)
- 在CVP 12.5(1)中安裝和遷移到OpenJDK[:CVP OpenJDK遷移](/content/en/us/support/docs/contact-center/unified-customer-voice-portal-1251/217213-install-and-migrate-to-openjdk-in-cvp-12.html)